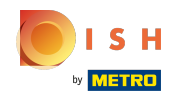

Artık DISH Web sitesinin kontrol panelindesiniz, iletişim bilgilerini düzenlemek için restoran detaylarına  $\bigcap$ tıklayın.

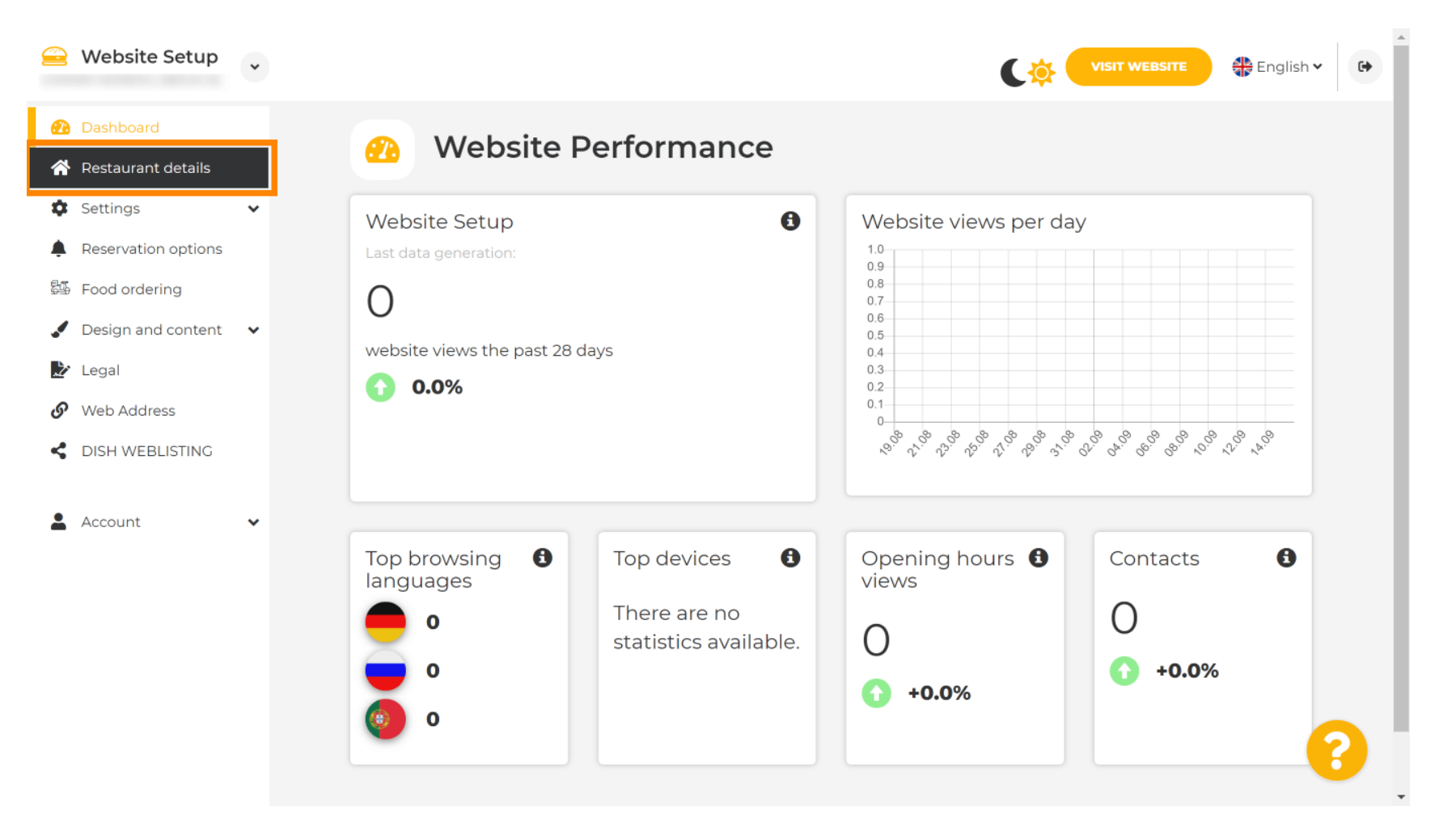

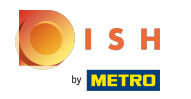

Kategori sosyal ağ bağlantılarını bulana kadar aşağı kaydırın . ⋒

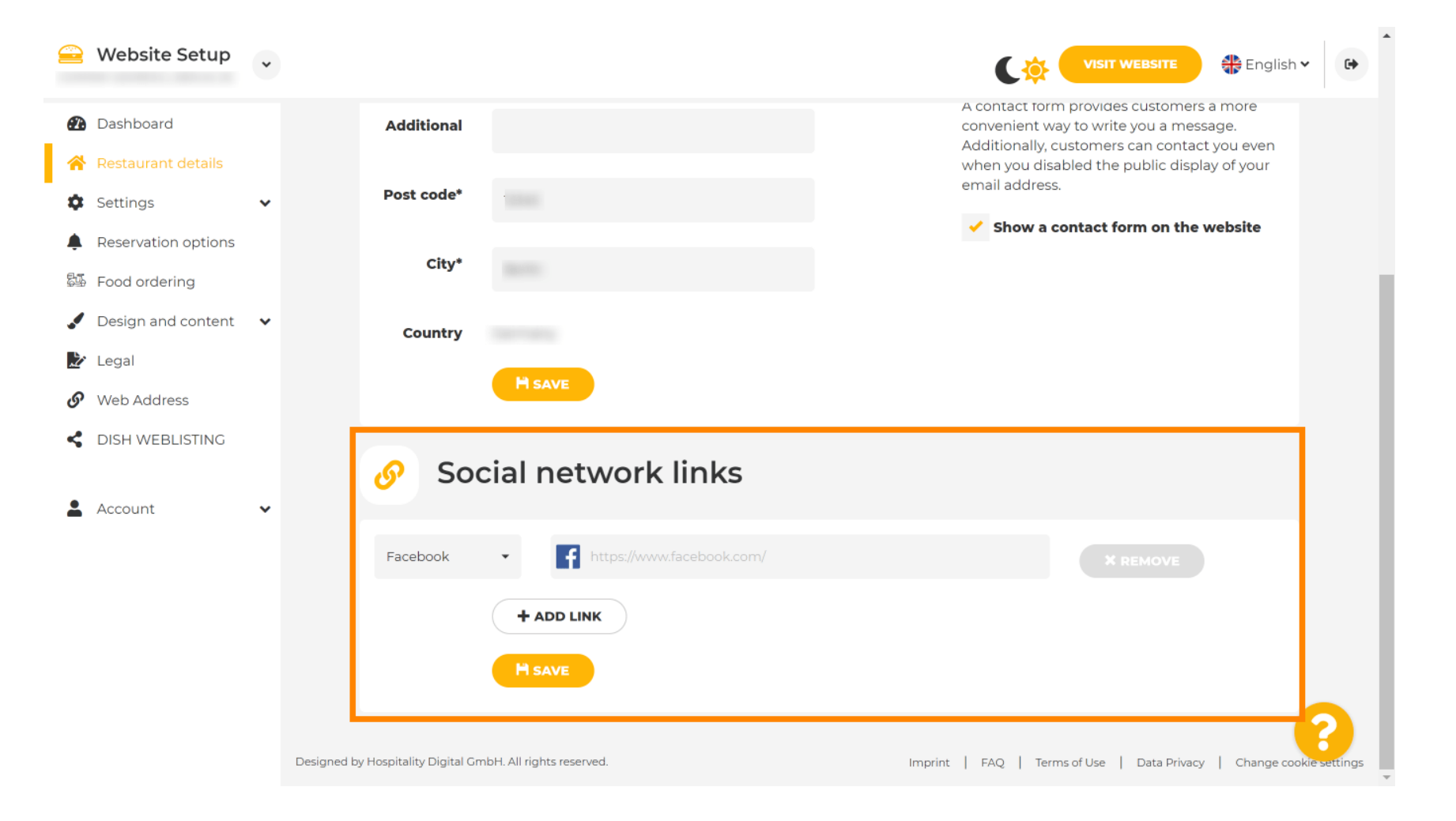

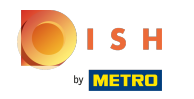

Şimdi mevcut sosyal ağların listesini açmak için aşağı bakan oka tıklayın. ∩

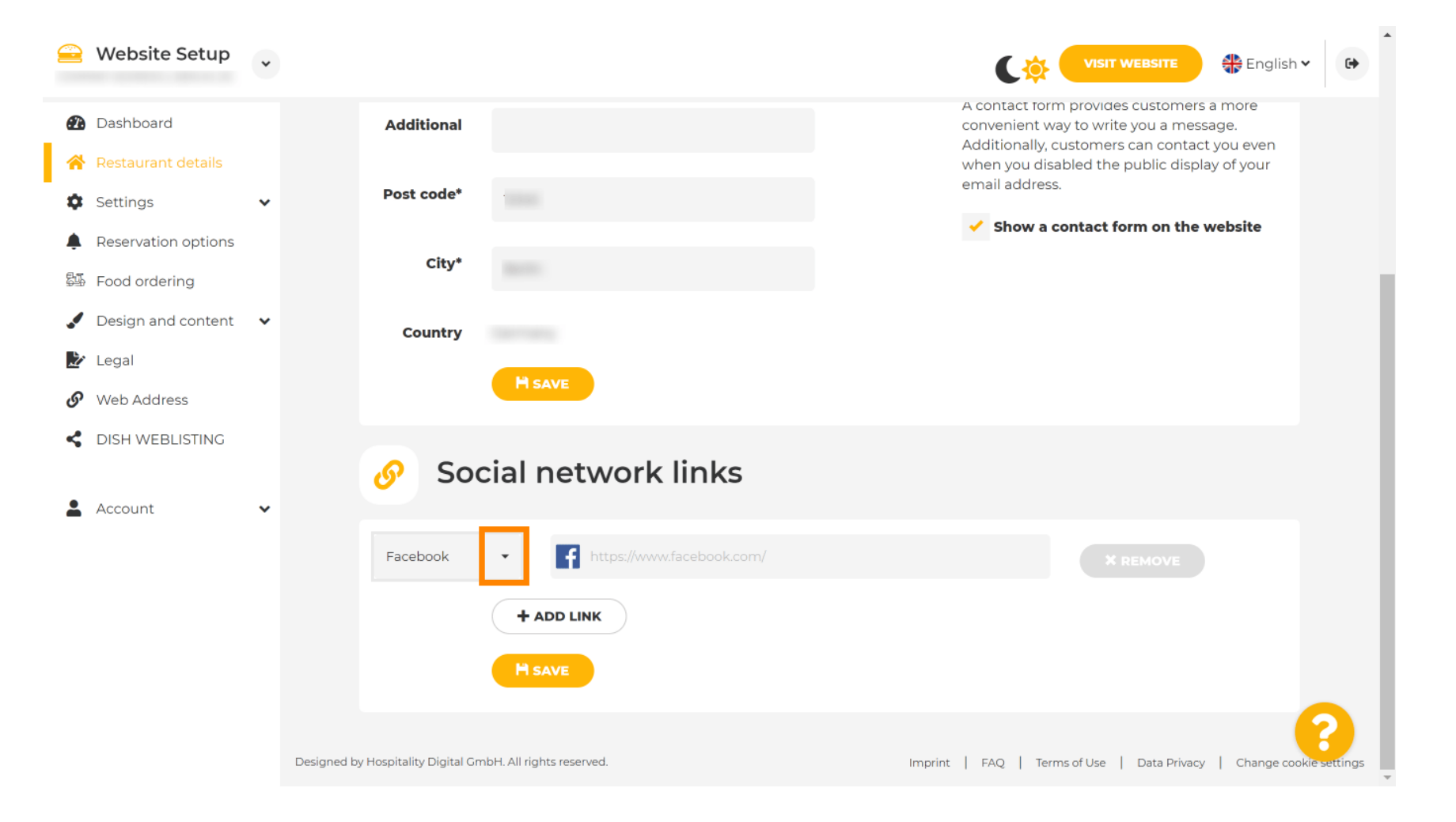

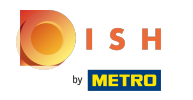

Daha sonra eklemek istediğiniz bir sosyal medya platformunu seçebilirsiniz . Ω

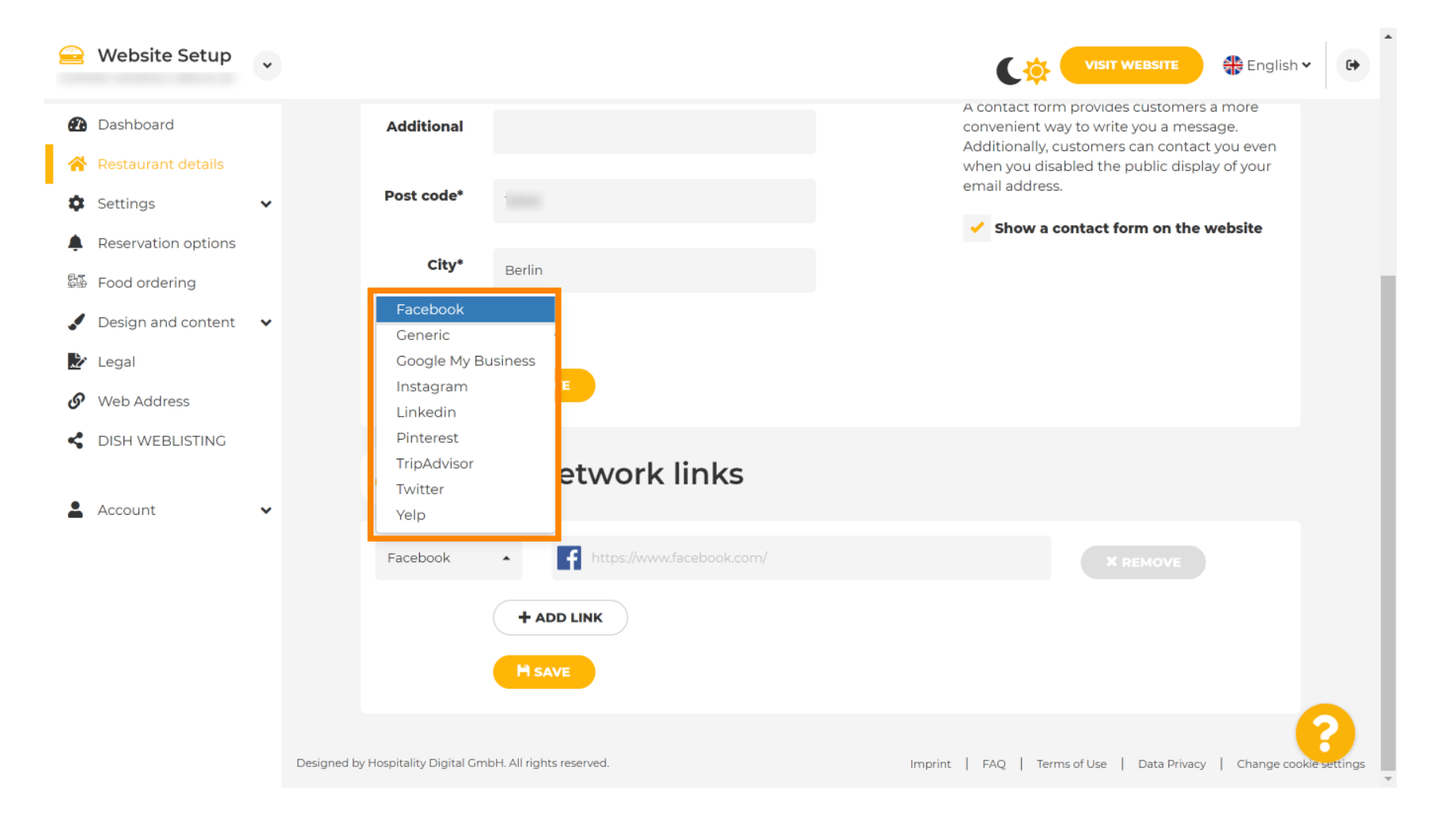

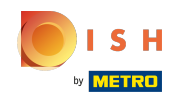

Şimdi seçtiğiniz sosyal ağın URL'sini girin. Not: Geçerli bir URL eklemeniz gerekecek, aksi takdirde ∩ değişiklikler kaydedilmeyecektir, örneğin facebook için başında "facebook.com" yazan bir URL

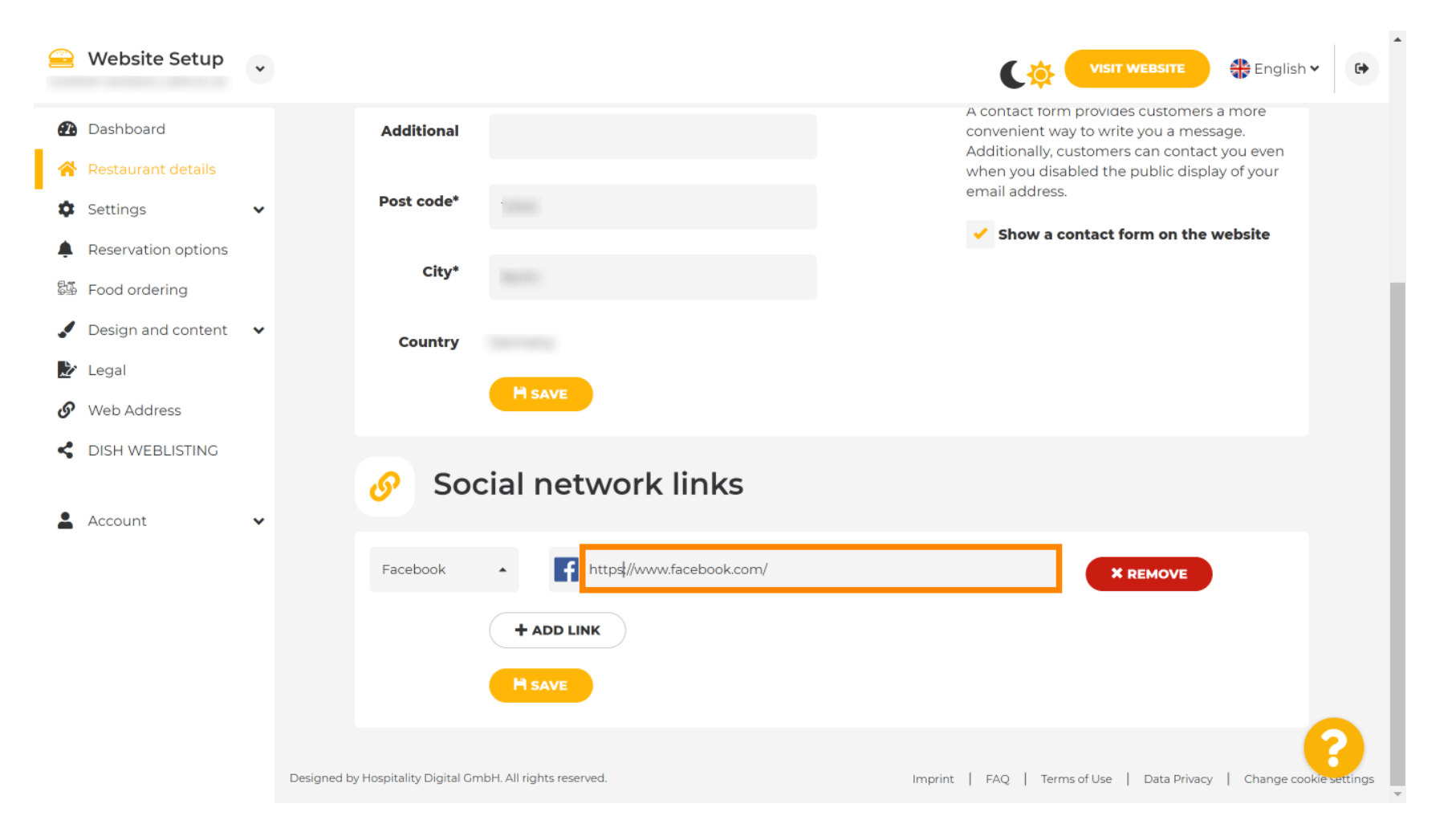

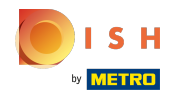

Başka bir sosyal ağ eklemek için bağlantı ekle'ye tıklayın . Ω

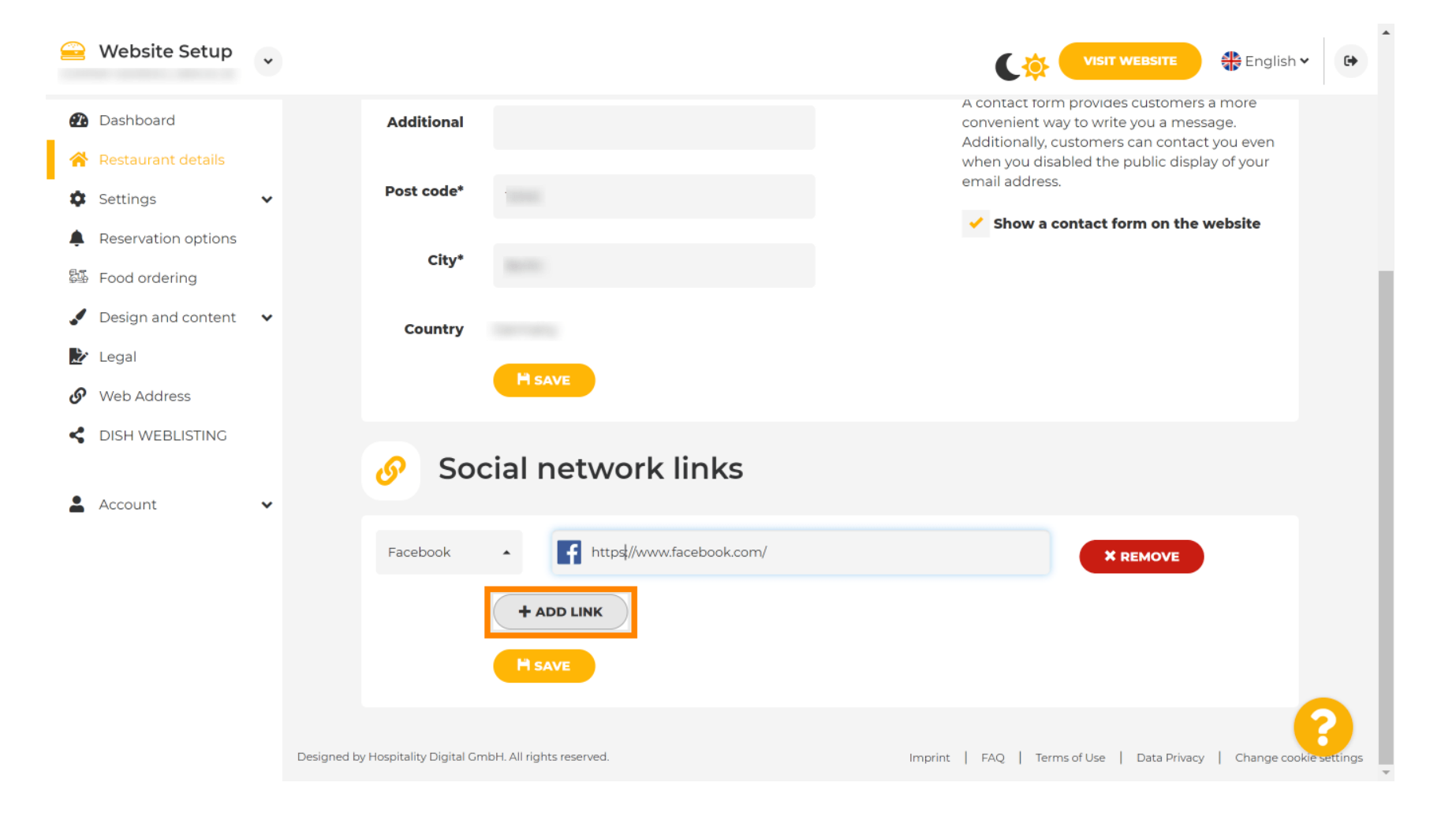

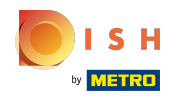

Bir sosyal ağı kaldırmak için kaldır'a tıklayın n

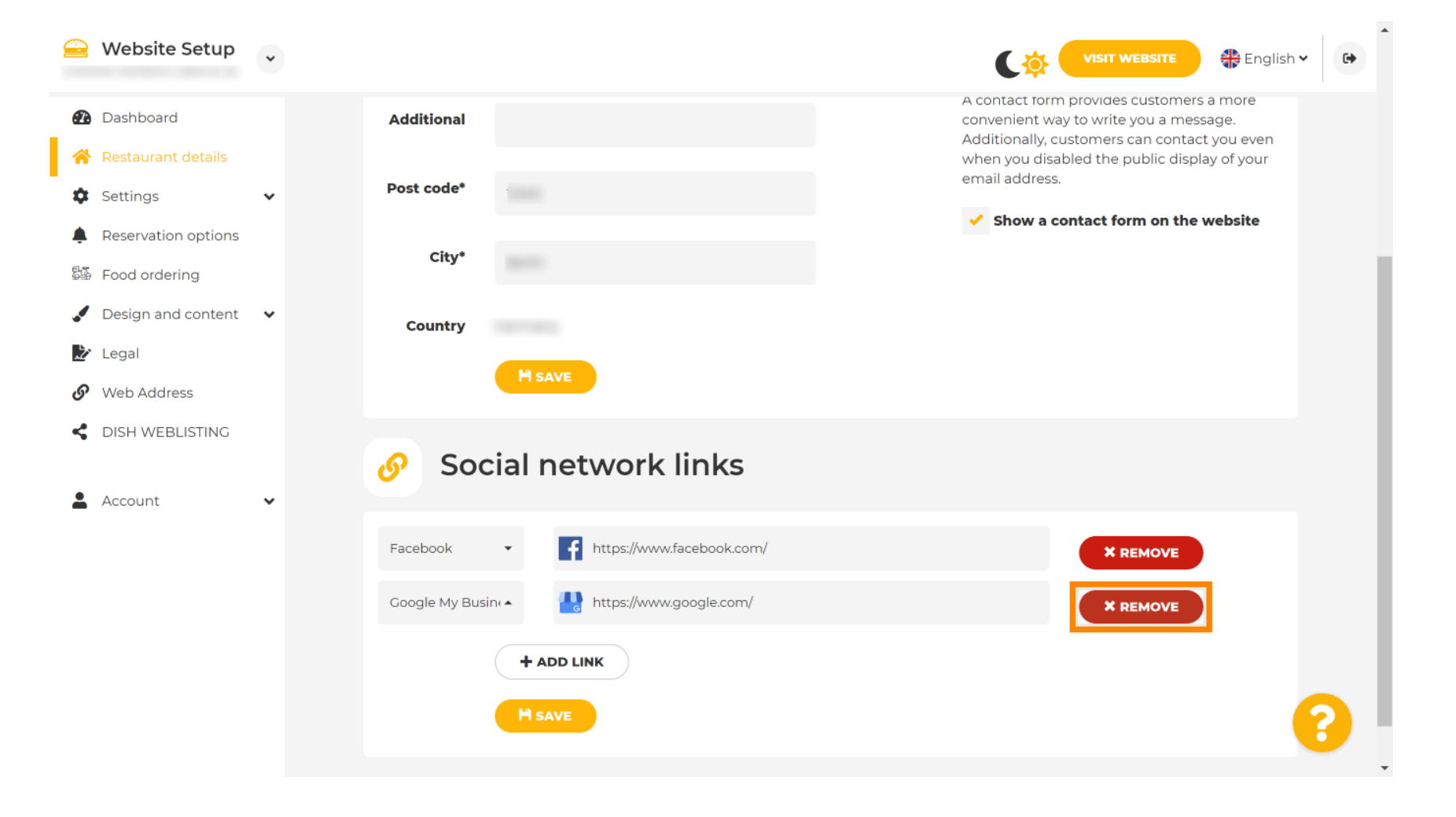

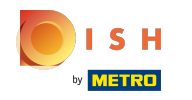

Değişikliklerinizi uygulamak için kaydet'i tıklayın . İşte bu, işiniz bitti.  $\boldsymbol{0}$ 

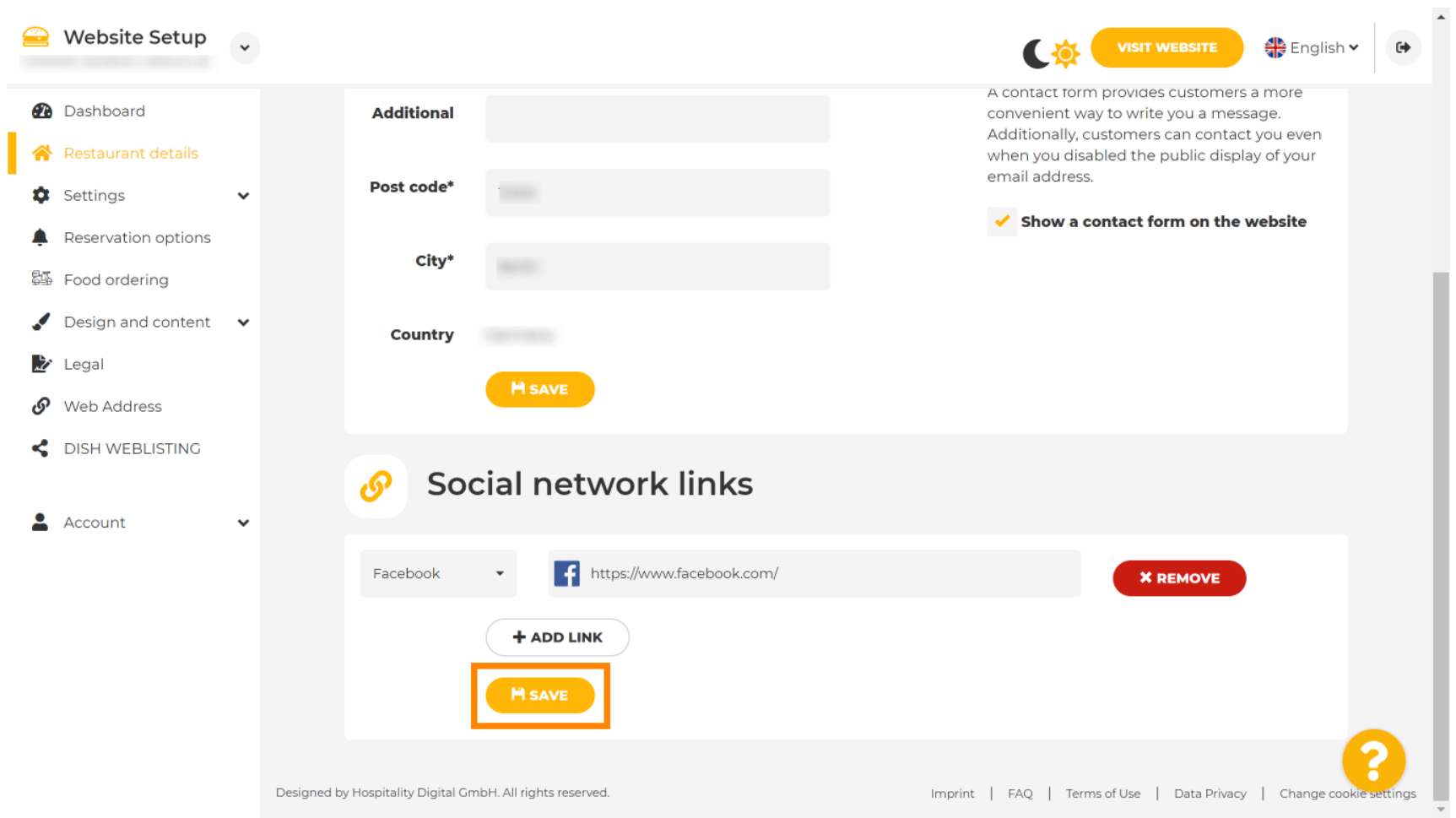

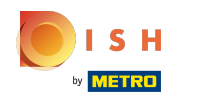

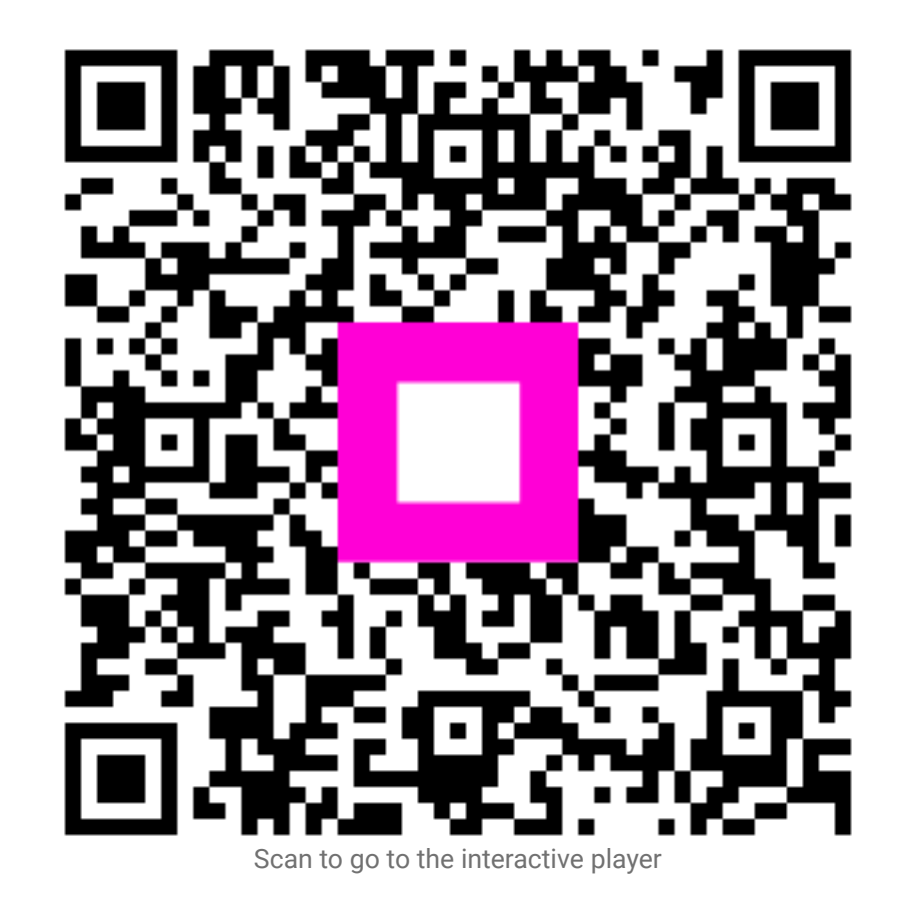